# **fi-680PRF/PRB Imprinter**

Guida dell'operatore

## **Sommario**

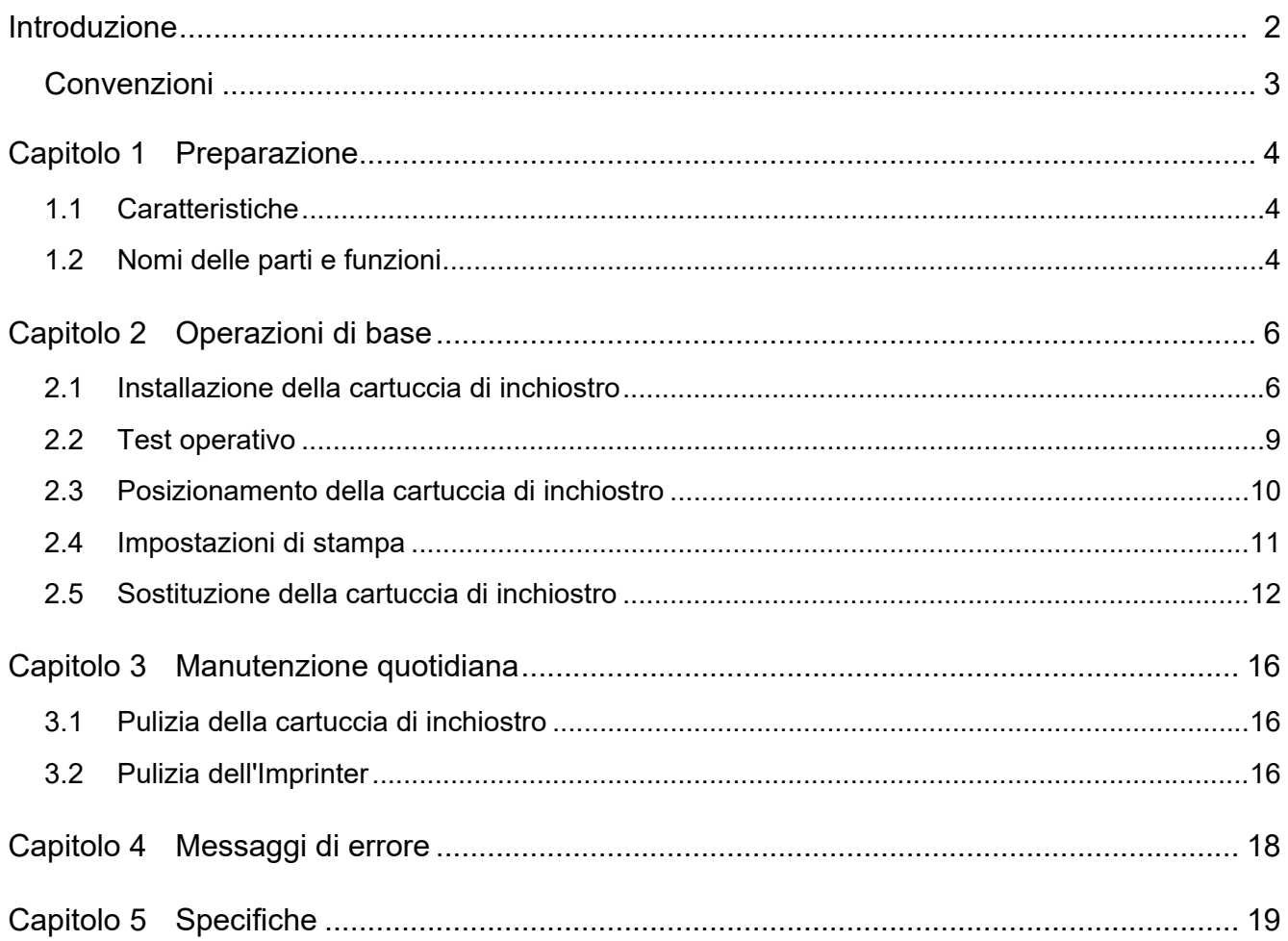

## <span id="page-2-0"></span>**Introduzione**

Grazie per aver scelto fi-680PRF (Imprinter fronte) e fi-680PRB (Imprinter retro).

#### **Informazioni di sicurezza**

La guida "Precauzioni di sicurezza" contiene informazioni importanti sulla sicurezza e l'uso corretto del prodotto.

Leggerla attentamente prima di usare lo scanner.

#### **Informazioni su questo prodotto**

L'utilizzo di questo prodotto consente di stampare stringhe di caratteri, come caratteri alfanumerici, sui documenti scanditi.

Questo prodotto può essere installato sui modelli seguenti:

- fi-6400/fi-6800
- fi-7800/fi-7900

Quando non esiste una distinzione tra i suddetti modelli, viene utilizzato il termine generico "scanner".

La presente guida descrive i seguenti Imprinter:

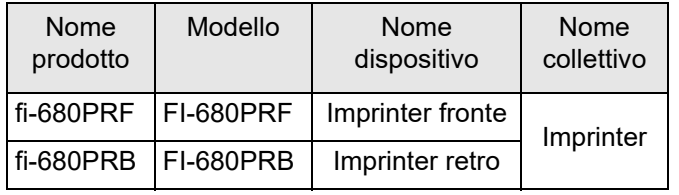

#### **Informazioni sulla presente guida**

La presente guida descrive la modalità di utilizzo dell'Imprinter. Leggerla per un uso sicuro.

Per le operazioni dello scanner, consultare la Guida dell'operatore nel Setup DVD-ROM fornito con lo scanner utilizzato.

Ci auguriamo che questa guida possa esservi utile per l'uso dell'Imprinter.

#### **Marchi di fabbrica**

Microsoft, Windows e Windows Server sono marchi di fabbrica del gruppo di società Microsoft.

PaperStream è un marchio di fabbrica registrato di PFU Limited in Giappone.

I nomi di altre compagnie e di altri prodotti sono marchi di fabbrica o marchi di fabbrica registrati delle rispettive compagnie.

#### **Produttore**

#### PFU Limited

YOKOHAMA i-MARK PLACE, 4-5 Minatomirai 4-chome, Nishi-ku, Yokohama-shi, Kanagawa 220-8567 Giappone.

© PFU Limited 2009-2023

## <span id="page-3-0"></span>**Convenzioni**

#### **Simboli utilizzati in questa guida**

Per descrivere le operazioni e segnalare degli avvertimenti, in questa guida vengono utilizzati i seguenti simboli:

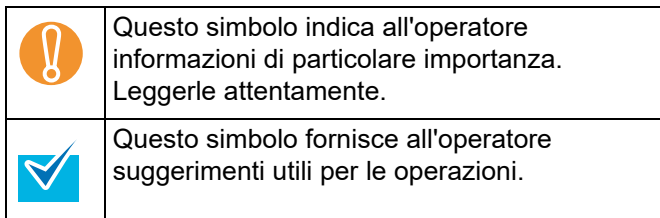

#### **Simboli utilizzati nella presente guida**

Vengono descritti i seguenti termini abbreviati usati nella presente guida:

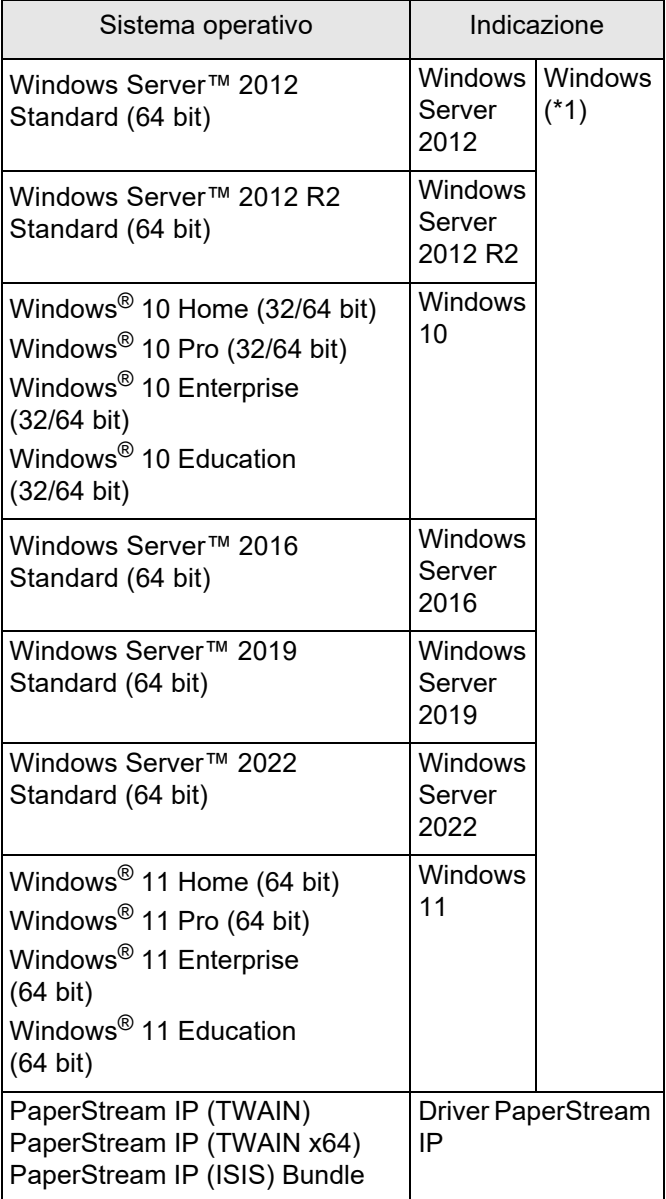

\*1: Se non vi sono distinzioni tra le diverse versioni del sistema operativo, viene usato il termine generico "Windows".

#### **Descrizione delle operazioni consecutive**

Nelle procedure descritte nella presente guida le operazioni consecutive sono connesse da →.

Esempio: Selezionare il menu [Scansione] → [Impostazioni di scansione].

#### **Esempi di schermate nella presente guida**

Le schermate dei prodotti Microsoft sono riprodotte con il permesso di Microsoft Corporation.

Le schermate di esempio riportate nella presente guida sono soggette a modifica senza preavviso nell'interesse del miglioramento del prodotto.

Se la schermata effettivamente visualizzata è diversa da quella riportata nella presente guida, procedere seguendo la schermata effettiva e facendo riferimento al manuale dell'utente per l'applicazione in uso.

Le finestre e le operazioni effettive potrebbero risultare differenti a seconda del sistema operativo. Inoltre le schermate e le operazioni potrebbero risultare differenti dal presente manuale dopo l'aggiornamento del software applicativo dello scanner. In tal caso, consultare il manuale fornito con l'aggiornamento del driver.

## <span id="page-4-0"></span>*Capitolo 1* **Preparazione**

Questo capitolo descrive le caratteristiche, i nomi delle parti e le funzioni dell'Imprinter.

### <span id="page-4-1"></span>**1.1 Caratteristiche**

Con un Imprinter installato sullo scanner è possibile stampare una stringa alfanumerica su un documento scandito con l'ADF.

Questa caratteristica risulta utile per organizzare il documento scandito in base al nome, alla data o al numero di serie stampato su di esso.

L'Imprinter fronte stampa una stringa di caratteri sul lato a fronte del documento e l'Imprinter retro sul lato a tergo.

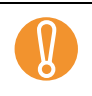

E possibile installare sullo scanner un Imprinter fronte e un Imprinter retro contemporaneamente.<br>Tuttavia, non è possibile stampare simultaneamente con entrambi gli Imprinter. Specificare l'Impr<br>proprie esigenze Tuttavia, non è possibile stampare simultaneamente con entrambi gli Imprinter. Specificare l'Imprinter più adatto alle proprie esigenze.

## <span id="page-4-2"></span>**1.2 Nomi delle parti e funzioni**

Questa sezione descrive i nomi delle parti e le funzioni dell'Imprinter.

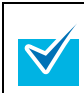

Per i nomi e le funzioni delle parti dello scanner, consultare la Guida dell'operatore dello scanner utilizzato.

#### ■ **Aspetto esteriore**

Con Imprinter fronte installato

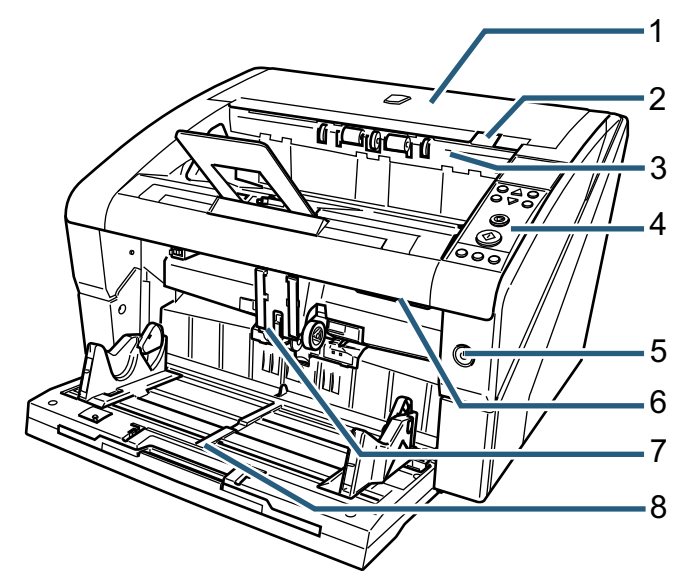

Con Imprinter retro installato

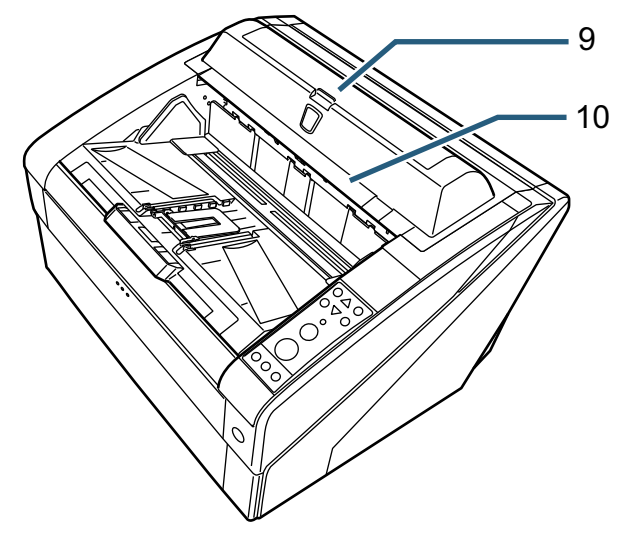

- *1* Coperchio superiore È un coperchio posto sopra l'uscita della carta. Aprirlo per rimuovere la carta inceppata, per pulire l'interno dell'ADF o per sostituire la cartuccia dell'inchiostro.
- *2* Leva di apertura del coperchio superiore Premerla per aprire il coperchio superiore.
- *3* Unità di supporto dell'emissione Aprire l'unità per sostituire la cartuccia di inchiostro nell'Imprinter fronte o regolare la posizione di stampa iniziale.
- *4* Pannello di comando

Il pannello di comando è costituito dallo schermo LCD (schermo a cristalli liquidi), dai tasti operativi e da una spia LED. Il pannello di comando consente la gestione dello scanner e la verifica dei risultati di scansione.

*5* Tasto di accensione

Usare questo tasto per accendere o spegnere lo scanner.

*6* Tasto ADF

Premere il tasto ADF per aprire l'ADF.

*7* ADF

L'ADF alimenta nello scanner un foglio alla volta del documento caricato sullo scivolo. Aprirlo per sostituire i componenti usurati o pulire l'interno dello scanner.

*8* Scivolo

È il supporto su cui vengono caricati i documenti da scandire.

*9* Coperchio Imprinter retro

Aprire il coperchio per sostituire la cartuccia di inchiostro nell'Imprinter retro o regolare la posizione di stampa iniziale.

*10* Coperchio superiore (con Imprinter retro installato) È un coperchio posto sopra l'uscita della carta. Aprirlo per rimuovere la carta inceppata, per pulire l'interno dell'ADF o per sostituire la cartuccia dell'inchiostro.

■ **Sotto l'unità di supporto dell'emissione**

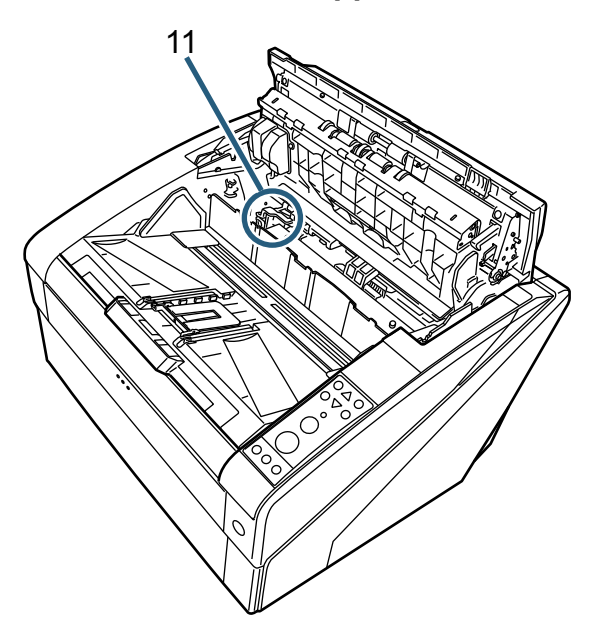

*11* Portacartucce

Nell'Imprinter fronte, la cartuccia di inchiostro è posizionata qui.

#### ■ **Interno dell'ADF**

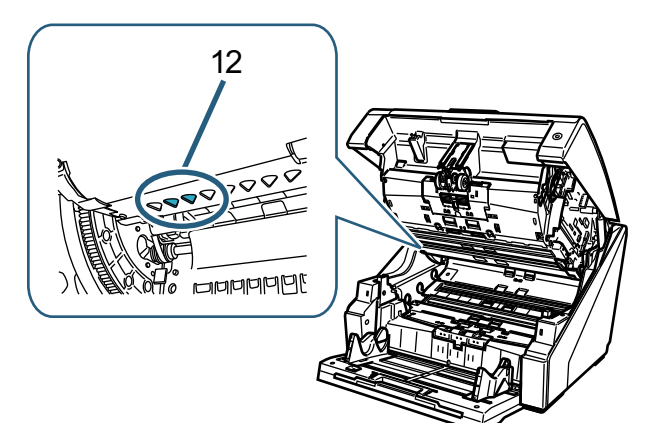

*12* Testina di stampa Testina di stampa dell'Imprinter fronte. ■ **Sotto il coperchio dell'Imprinter retro**

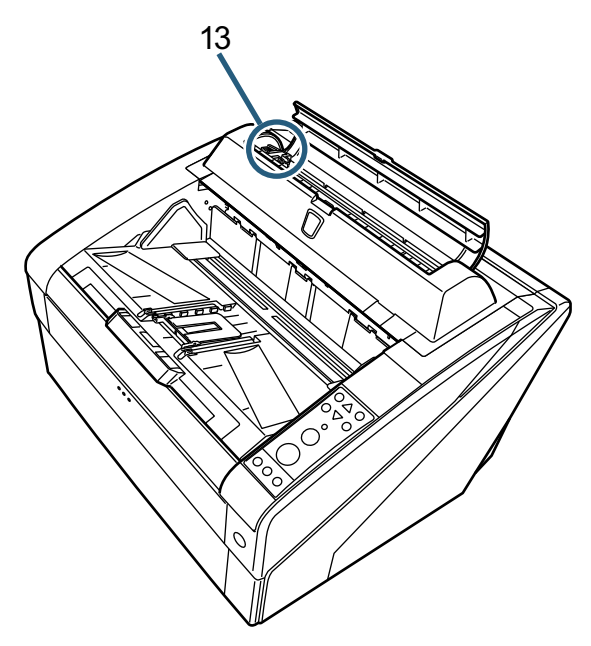

- *13* Portacartucce Nell'Imprinter retro, la cartuccia di inchiostro è posizionata qui.
- Sotto il coperchio superiore

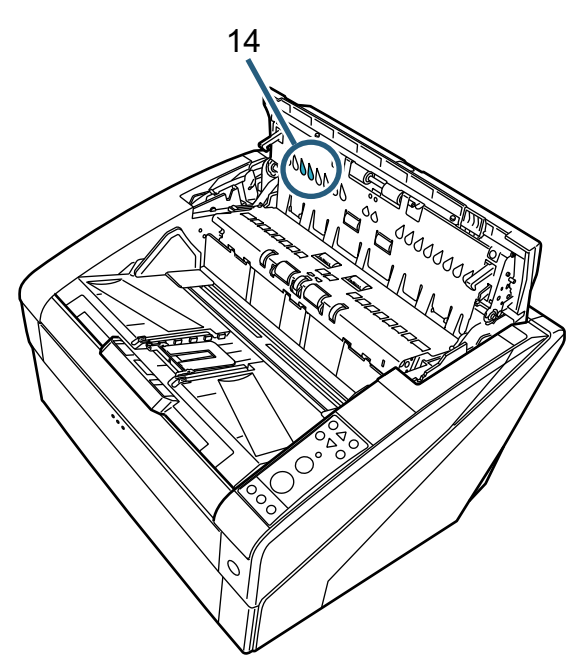

*14* Testina di stampa Testina di stampa dell'Imprinter retro.

## <span id="page-6-0"></span>*Capitolo 2* **Operazioni di base**

Questo capitolo descrive le operazioni di base dell'Imprinter.

### <span id="page-6-1"></span>**2.1 Installazione della cartuccia di inchiostro**

Installare la cartuccia di inchiosto nel modo seguente.

#### Avviso

- Assicurarsi di aver spento lo scanner e staccato la spina dalla presa prima di installare la cartuccia di inchiostro. Potrebbero altrimenti verificarsi scosse elettriche e malfunzionamenti.
- Non usare la cartuccia di inchiostro per scopi diversi da quello specificato. L'uso di una cartuccia di inchiostro non specifica potrebbe dar luogo a malfunzionamenti.
- Fare attenzione alle dita quando si installa la cartuccia di inchiostro.

Quando si installa una cartuccia di inchiostro,<br>assicurarsi di inserirla nella direzione corretta. assicurarsi di inserirla nella direzione corretta.

- Per la gestione dello scanner, consultare la Guida dell'operatore dello scanner utilizzato.
- Per l'acquisto o la richiesta di informazioni sulle cartucce di inchiostro, contattare il distributore/ rivenditore.

#### ■ **Imprinter fronte**

- *1* Assicurarsi che il cavo di alimentazione dello scanner sia disconnesso dalla presa.
- *2* Alzare la leva di apertura del coperchio superiore con le dita per aprirlo.

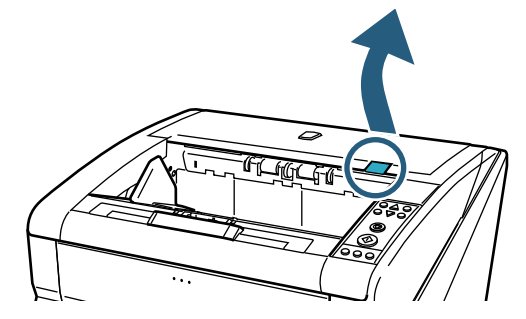

*3* Sollevare l'unità di supporto dell'emissione.

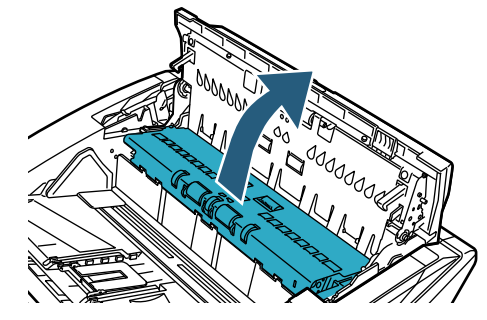

*4* Spostare il portacartucce in una posizione in cui la cartuccia possa essere facilmente inserita.

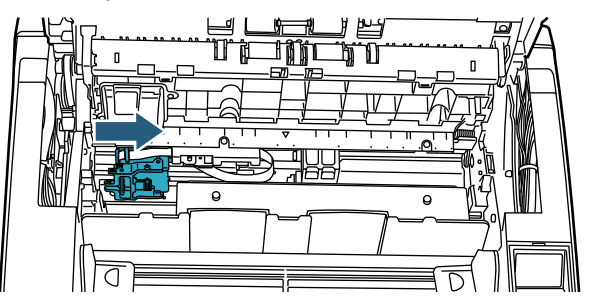

- *5* Aprire il coperchio del portacartucce.
	- 1 Premere la leva di apertura per sbloccare la chiusura.
	- 2 Aprire il coperchio a sinistra.

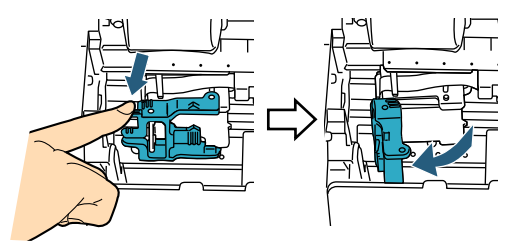

*6* Rimuovere la nuova cartuccia di inchiostro dalla confezione.

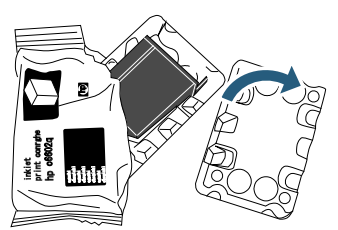

*7* Rimuovere il nastro protettivo.

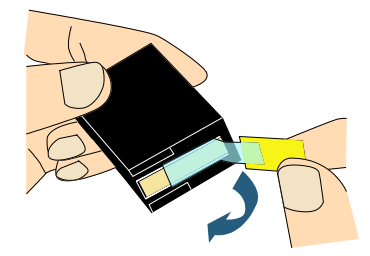

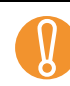

Non toccare la parte di metallo della cartuccia di<br>inchiostro, né riposizionare il nastro protettivo. inchiostro, né riposizionare il nastro protettivo.

*8* Inserire la cartuccia di inchiostro nel portacartucce.

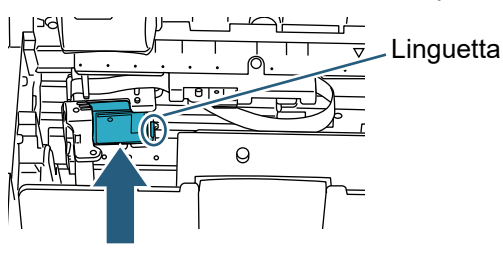

- $\bullet$  Inserire la cartuccia di inchiostro con la linguetta rivolta verso destra.
- Accertarsi che la cartuccia di inchiostro non tocchi e non si impigli nel cavo flessibile piatto.
- *9* Chiudere delicatamente il coperchio del portacartucce sul lato destro fino a quando si blocca, per fissare la cartuccia di inchiostro.

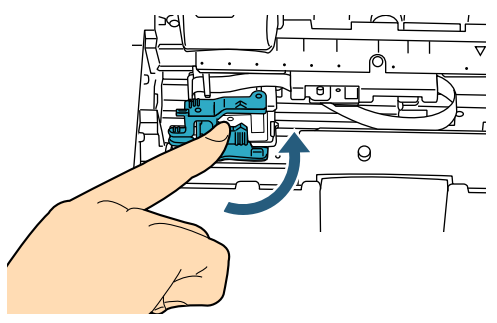

*10* Allineare la parte alta del puntatore della posizione di stampa al simbolo della posizione di stampa nel punto in cui eseguire la stampa del documento.

[Vedere il punto [3](#page-10-1) riportato in ["Imprinter fronte"](#page-10-2)  [\(pag. 10\)](#page-10-2) in ["2.3 Posizionamento della cartuccia di](#page-10-0)  [inchiostro"](#page-10-0).]

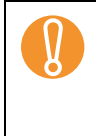

Quando si installa una cartuccia di inchiostro,<br>allineare la parte alta del puntatore della posizi<br>di stampa al simbolo della posizione di stampa allineare la parte alta del puntatore della posizione di stampa al simbolo della posizione di stampa nel punto in cui eseguire la stampa del documento. In caso contrario, la stampa potrebbe non venire eseguita correttamente o il documento potrebbe risultare macchiato di inchiostro.

*11* Eseguire un'operazione di prova. [Vedere ["2.2 Test operativo" \(pag. 9\)](#page-9-0).]

#### ■ **Imprinter retro**

- *1* Assicurarsi che il cavo di alimentazione dello scanner sia disconnesso dalla presa.
- *2* Aprire il coperchio dell'Imprinter retro premendo la leva del coperchio.

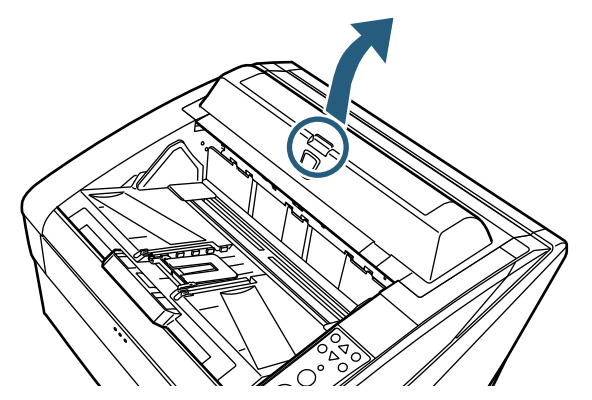

*3* Spostare il portacartucce in una posizione in cui la cartuccia possa essere facilmente inserita.

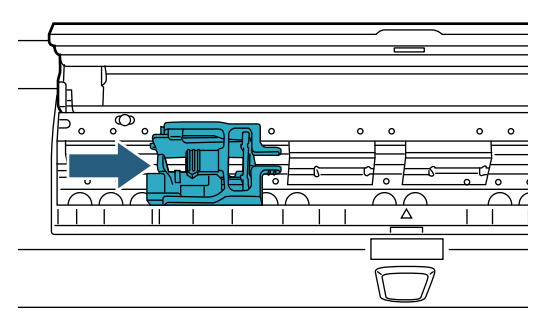

- *4* Aprire il coperchio del portacartucce.
	- 1 Premere la leva di apertura per sbloccare la chiusura.
	- 2 Aprire il coperchio a destra.

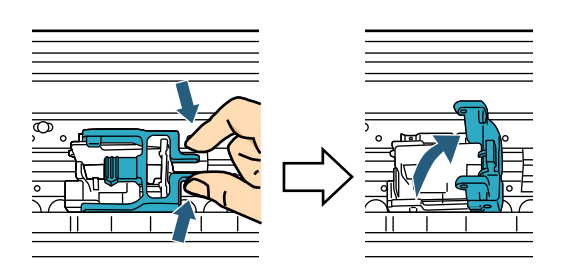

*5* Rimuovere la nuova cartuccia di inchiostro dalla confezione.

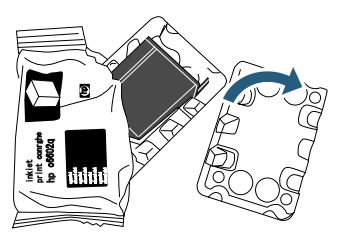

*6* Rimuovere il nastro protettivo.

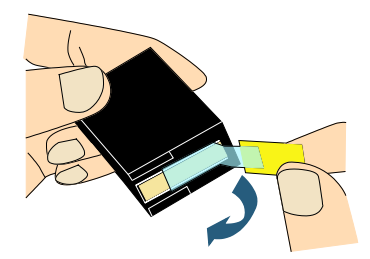

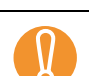

Non toccare la parte di metallo della cartuccia di<br>inchiostro, né riposizionare il nastro protettivo. inchiostro, né riposizionare il nastro protettivo.

*7* Inserire la cartuccia di inchiostro nel portacartucce.

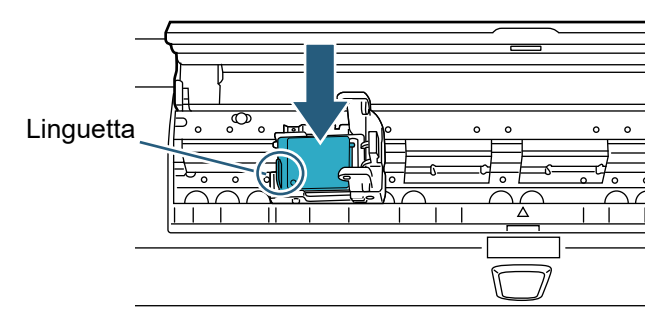

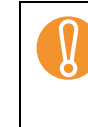

Inserire la cartuccia di inchiostro con la linguetta rivolta verso sinistra.

- Accertarsi che la cartuccia di inchiostro non tocchi e non si impigli nel cavo flessibile piatto.
- *8* Chiudere delicatamente il coperchio del portacartucce sul lato sinistro fino a quando si blocca, per fissare la cartuccia di inchiostro.

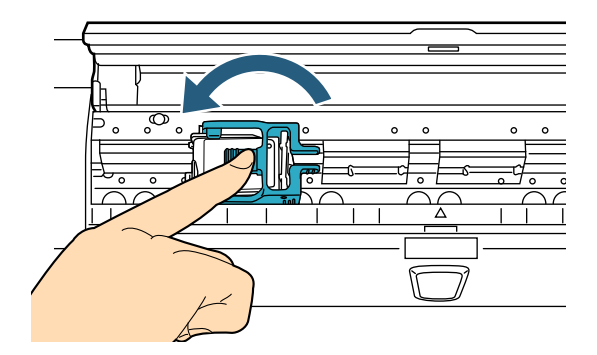

*9* Allineare la parte alta del puntatore della posizione di stampa al simbolo della posizione di stampa nel punto in cui eseguire la stampa del documento.

[Vedere il punto [2](#page-11-1) riportato in ["Imprinter retro" \(pag.](#page-11-2)  [11\)](#page-11-2) in ["2.3 Posizionamento della cartuccia di](#page-10-0)  [inchiostro"](#page-10-0).]

- Quando si installa una cartuccia di inchiostro,<br>allineare la parte alta del puntatore della posizi<br>di stampa al simbolo della posizione di stampa allineare la parte alta del puntatore della posizione di stampa al simbolo della posizione di stampa nel punto in cui eseguire la stampa del documento. In caso contrario, la stampa potrebbe non venire eseguita correttamente o il documento potrebbe risultare macchiato di inchiostro.
- *10* Eseguire un'operazione di prova. [Vedere ["2.2 Test operativo" \(pag. 9\)](#page-9-0).]

### <span id="page-9-0"></span>**2.2 Test operativo**

Dopo aver installato la cartuccia di inchiostro, verificare che si possano stampare i caratteri.

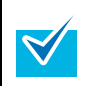

Per dettagli sul pannello di comando, consultare la Guida dell'operatore dello scanner utilizzato.

*1* Premere il tasto di accensione sul davanti dello scanner.

 $\Rightarrow$  Sullo schermo LCD appare [Pronto].

*2* Caricare un foglio di prova nello scivolo.

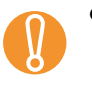

- Usare un foglio di misura A4 o Letter. Se la<br>misura è inferiore ad A4 o Letter, la stampa<br>notrebbe non venire completata correttamente misura è inferiore ad A4 o Letter, la stampa potrebbe non venire completata correttamente.
	- Accertarsi che la cartuccia di inchiostro rientri nella larghezza del documento.
- *3* Premere il tasto [Menu].

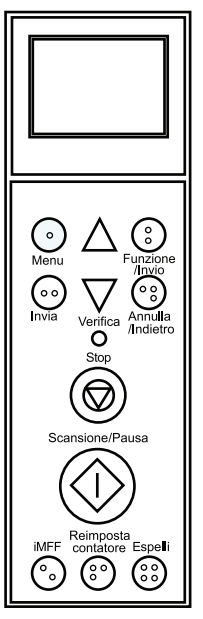

- $\Rightarrow$  Sullo schermo LCD appare [Menu principale].
- *4* Selezionare [22: Stampa di prova] premendo il tasto  $[\triangle]$  o  $[\nabla]$  e poi il tasto [Funzione/Invio].

 $\Rightarrow$  Sullo schermo LCD appare [N. di fogli scanditi].

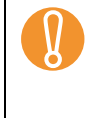

Se l'Imprinter è disconnesso o non connesso<br>propriamente, sullo schermo LCD appare [No<br>può usare questa funzione, perché l'Imprinter propriamente, sullo schermo LCD appare [Non si può usare questa funzione, perché l'Imprinter non è collegato.]

*5* Selezionare [1: Foglio singolo] o [2: Più fogli] premendo il tasto  $[\triangle]$  o  $[\nabla]$  e poi il tasto  $F$ unzione/Inviol.

Quando si seleziona [2: Più fogli], la stampa viene eseguita per tutti i fogli presenti nello scivolo.

 $\Rightarrow$  Sullo schermo LCD appare [Stampa].

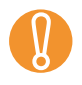

Quando sullo scanner è installato solo l'Imprinter<br>
fronte o l'Imprinter retro, sullo schermo LCD appa<br>
la schermata [Modello stampa] Passare al punto fronte o l'Imprinter retro, sullo schermo LCD appare la schermata [Modello stampa]. Passare al punto [7.](#page-9-1)

- *6* Selezionare l'Imprinter da usare premendo il tasto  $[\triangle]$  o  $[\nabla]$  e poi il tasto [Funzione/Invio]. Selezionare [1: Fronte] per l'Imprinter fronte o [2: Retro] per l'Imprinter retro.
	- $\Rightarrow$  Sullo schermo LCD appare la schermata [Modello stampa].
- <span id="page-9-1"></span>*7* Selezionare un modello di stampa premendo il tasto  $[\triangle]$  o  $[\nabla]$  e poi il tasto [Funzione/Invio].

Sono disponibili i seguenti modelli di stampa per l'orientamento verticale e orizzontale.

- 1: (L)ABCDEFGHIJKLMNOPQRSTUVWXYZ[¥] ^\_ 00000000
- 2: (L)abcdefghijklmnopqrstuvwxyz{|}¯ 00000000
- 3: (L)!"#\$%&'()\*+,-./ 0123456789:;<=>?@00000000

 $\blacktriangledown$ 

- 4: (P)ABCDEFGHIJKLMNOPQRSTUVWXYZ[¥] ^\_ 00000000
- $\bullet$  5: (P)abcdefghijklmnopqrstuvwxyz{ $\overline{\begin{bmatrix}2\end{bmatrix}}$  00000000
- 6: (P)!"#\$%&'()\*+,-./ 0123456789:;<=>?@00000000

Quando si caricano più fogli nello scivolo, si esegue la stampa di tutti i fogli.

La sezione "00000000" comincia con 0 e aumenta con incrementi di 1.

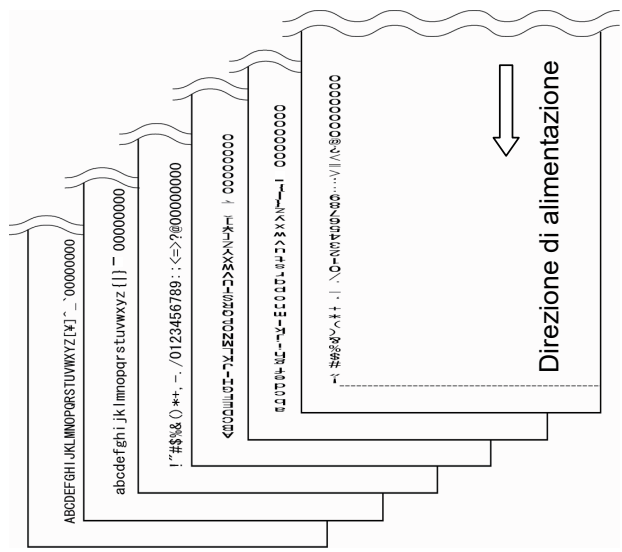

- $\Rightarrow$  Sullo schermo LCD appare [Stampa di prova].
- *8* Selezionare se eseguire una stampa di prova premendo il tasto  $[\wedge]$  o  $[\nabla]$  e poi il tasto [Funzione/Invio].
	- $\Rightarrow$  Il foglio di prova viene alimentato nell'ADF e l'Imprinter stampa i caratteri della stampa di prova iniziando da 5 mm (±4 mm) dal margine del foglio.

### <span id="page-10-0"></span>**2.3 Posizionamento della cartuccia di inchiostro**

Posizionare la cartuccia di inchiostro nel modo seguente:

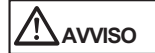

Fare attenzione ad allineare la parte alta del puntatore della posizione di stampa al simbolo della posizione di stampa nel punto in cui eseguire la stampa del documento. In caso contrario, la stampa potrebbe non venire eseguita correttamente o il documento potrebbe risultare macchiato di inchiostro.

#### <span id="page-10-2"></span>■ **Imprinter fronte**

*1* Alzare la leva di apertura del coperchio superiore con le dita per aprirlo.

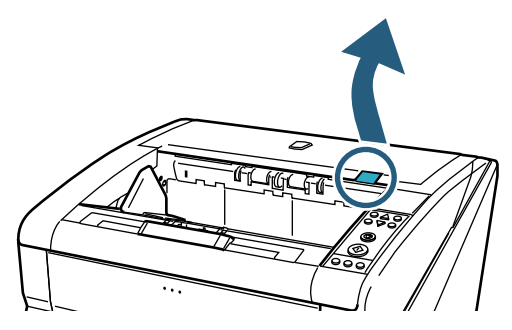

*2* Sollevare l'unità di supporto dell'emissione.

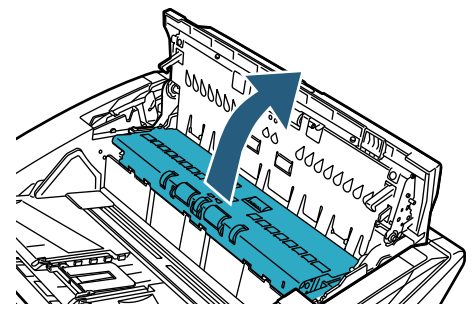

<span id="page-10-1"></span>*3* Allineare la parte alta del puntatore della posizione di stampa al simbolo della posizione di stampa nel punto in cui eseguire la stampa del documento.

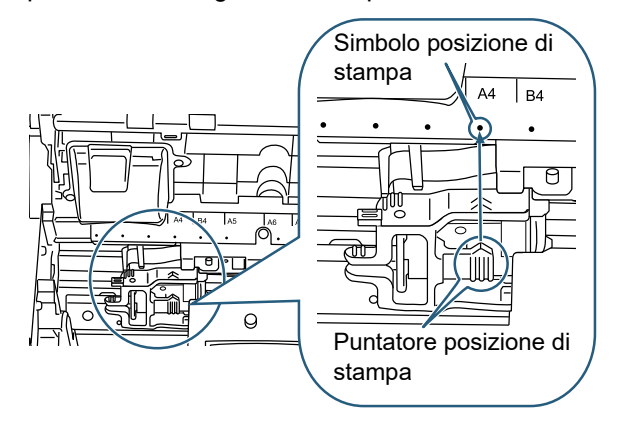

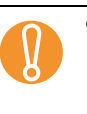

 $\blacktriangledown$ 

- . Quando si installa una cartuccia di inchiostro,<br>allineare la parte alta del puntatore della<br>nosizione di stampa al simbolo della posizione allineare la parte alta del puntatore della posizione di stampa al simbolo della posizione di stampa nel punto in cui eseguire la stampa del documento. In caso contrario, la stampa potrebbe non venire eseguita correttamente o il documento potrebbe risultare macchiato di inchiostro.
	- Posizionare il documento sul vassoio e accertarsi che la cartuccia di inchiostro rientri nella larghezza del documento.
	- La posizione del puntatore della posizione di stampa nel portacartucce corrisponde a quella della testina di stampa. Può essere usata come un indicatore della posizione di stampa.
	- Sopra la cartuccia di inchiostro è presente il righello per la misura della carta, utilizzabile come indicatore della larghezza del foglio.
- *4* Chiudere l'unità di supporto dell'emissione e il coperchio superiore.

#### <span id="page-11-2"></span>■ **Imprinter retro**

*1* Aprire il coperchio dell'Imprinter retro premendo la leva del coperchio.

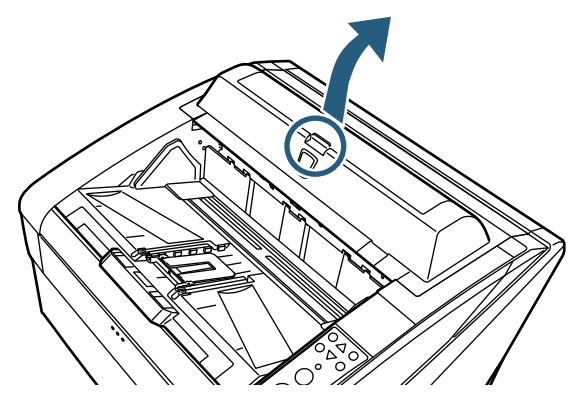

<span id="page-11-1"></span>*2* Allineare la parte alta del puntatore della posizione di stampa al simbolo della posizione di stampa nel punto in cui eseguire la stampa del documento.

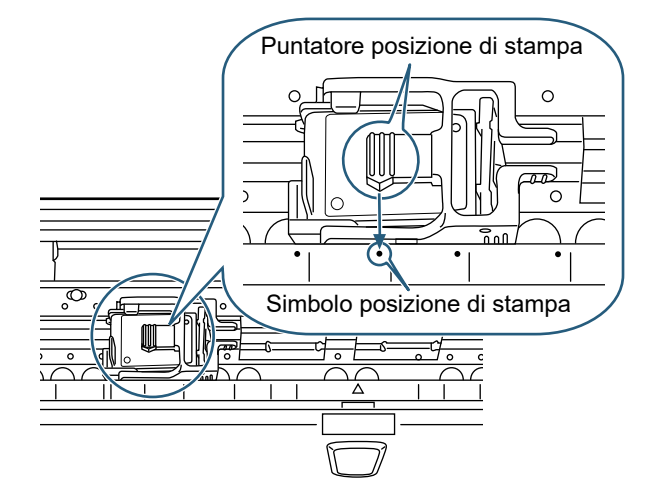

- . Quando si installa una cartuccia di inchiostro,<br>allineare la parte alta del puntatore della<br>nosizione di stampa al simbolo della posizione allineare la parte alta del puntatore della posizione di stampa al simbolo della posizione di stampa nel punto in cui eseguire la stampa del documento. In caso contrario, la stampa potrebbe non venire eseguita correttamente o il documento potrebbe risultare macchiato di inchiostro.
	- Posizionare documento sul vassoio e assicurarsi che la cartuccia di inchiostro rientri nella larghezza del documento.
	- La posizione del puntatore della posizione di stampa nel portacartucce corrisponde a quella della testina di stampa. Può essere usata come un indicatore della posizione di stampa.
		- Sotto la cartuccia di inchiostro è presente il righello per la misura della carta, utilizzabile come indicatore della larghezza del foglio.
- *3* Chiudere il coperchio dell'Imprinter retro.

## <span id="page-11-0"></span>**2.4 Impostazioni di stampa**

È possibile configurare le impostazioni di stampa per l'Imprinter nella finestra delle impostazioni del driver dello scanner.

> La modalità di avviamento del driver dello scanner varia a seconda dell'applicazione. Per dettagli, consultare il manuale o l'aiuto dell'applicazione in uso.

Sono disponibili le impostazioni seguenti. Per dettagli, consultare l'Aiuto del driver PaperStream IP.

- Abilitazione o disabilitazione dell'imprinter
- Sincronizzazione o annullamento della sincronizzazione con l'endorser digitale
- Impostazioni di stampa (ad esempio tipo di carattere, direzione di stampa, posizione per avviare la stampa di una stringa di caratteri, valore iniziale e passo del contattore e stringa da stampare)

#### <span id="page-12-1"></span><span id="page-12-0"></span>**2.5 Sostituzione della cartuccia di inchiostro**

Sostituire la cartuccia di inchiosto nel modo seguente:

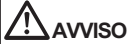

- Assicurarsi di aver spento lo scanner e staccato la spina dalla presa prima di sostituire la cartuccia di inchiostro. Potrebbero altrimenti verificarsi scosse elettriche e malfunzionamenti.
- Non usare la cartuccia di inchiostro per scopi diversi da quello specificato. L'uso di una cartuccia di inchiostro non specifica potrebbe dar luogo a malfunzionamenti.
- Fare attenzione alle dita quando si sostituisce la cartuccia di inchiostro.
- Se appare un messaggio di notifica per la carenza di inchiostro, sostituire immediatan carenza di inchiostro, sostituire immediatamente la cartuccia. Se si continua a stampare senza sostituire la

cartuccia, le stampe emesse saranno sempre più chiare.

- Quando si installa una cartuccia di inchiostro, assicurarsi di inserirla nella direzione corretta.
- Per la gestione dello scanner, consultare la Guida dell'operatore dello scanner utilizzato.
- Per l'acquisto o la richiesta di informazioni sulle cartucce di inchiostro, contattare il distributore/ rivenditore.

#### ■ **Imprinter fronte**

- *1* Assicurarsi che il cavo di alimentazione dello scanner sia disconnesso dalla presa.
- *2* Sollevare la leva di apertura del coperchio superiore con le dita per aprirlo.

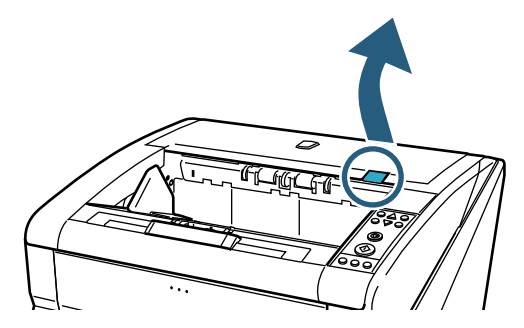

*3* Sollevare l'unità di supporto dell'emissione.

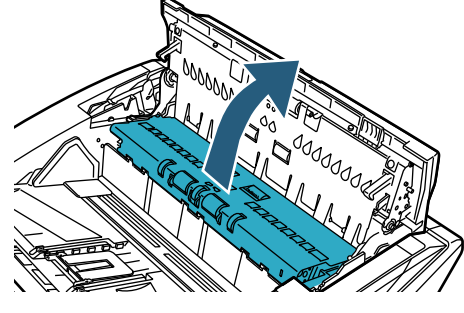

*4* Spostare il portacartucce in una posizione in cui la cartuccia possa essere facilmente inserita.

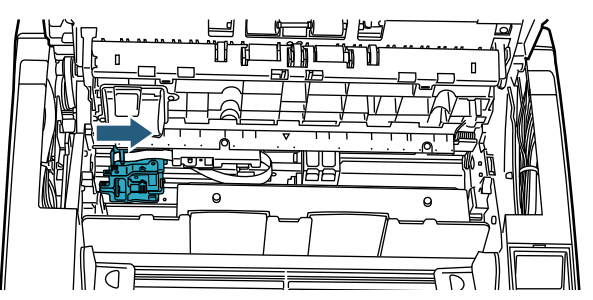

- *5* Aprire il coperchio del portacartucce.
	- 1 Premere la leva di apertura per sbloccare la chiusura.
	- 2 Aprire il coperchio a sinistra.

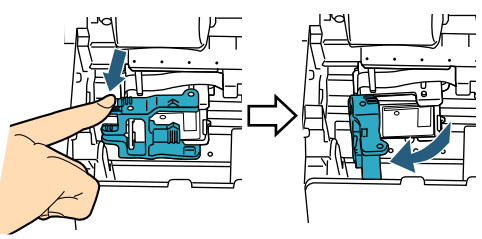

*6* Rimuovere la cartuccia di inchiostro.

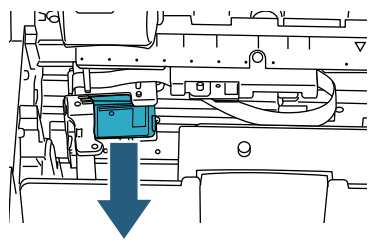

*7* Rimuovere la nuova cartuccia di inchiostro dalla confezione.

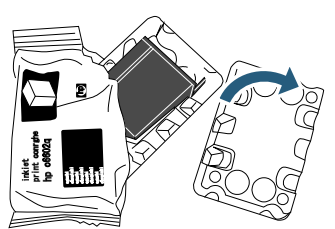

*8* Rimuovere il nastro protettivo.

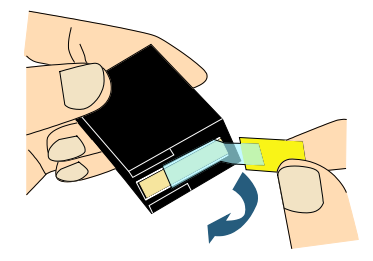

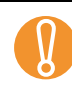

! Non toccare la parte di metallo della cartuccia di inchiostro, né riposizionare il nastro protettivo.

*9* Inserire la nuova cartuccia di inchiostro nel portacartucce.

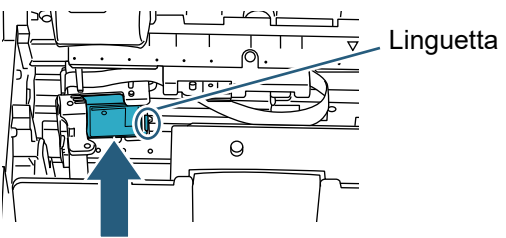

- Inserire la cartuccia di inchiostro con la linguetta rivolta verso destra.
- Accertarsi che la cartuccia di inchiostro non tocchi e non si impigli nel cavo flessibile piatto.
- *10* Chiudere delicatamente il coperchio del portacartucce sul lato destro fino a quando si blocca, per fissare la cartuccia di inchiostro.

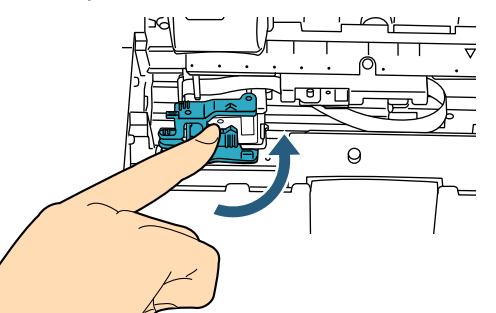

*11* Allineare la parte alta del puntatore della posizione di stampa al simbolo della posizione di stampa nel punto in cui eseguire la stampa del documento. [Vedere il punto [3](#page-10-1) riportato in ["Imprinter fronte"](#page-10-2) 

[\(pag. 10\)](#page-10-2) in ["2.3 Posizionamento della cartuccia di](#page-10-0)  [inchiostro".](#page-10-0)]

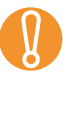

Quando si installa una cartuccia di inchiostro,<br>allineare la parte alta del puntatore della posizi<br>di stampa al simbolo della posizione di stampa allineare la parte alta del puntatore della posizione di stampa al simbolo della posizione di stampa nel punto in cui eseguire la stampa del documento. In caso contrario, la stampa potrebbe non venire eseguita correttamente o il documento potrebbe risultare macchiato di inchiostro.

- *12* Chiudere l'unità di supporto dell'emissione e il coperchio superiore.
- *13* Accendere lo scanner.
- *14* Reimpostare il contatore del livello di inchiostro nel modo seguente.

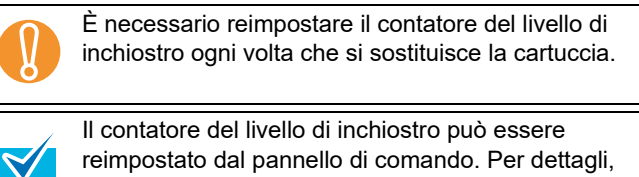

reimpostato dal pannello di comando. Per dettagli, consulte la Guía del usuario del escáner que se esté utilizando.

- 1 Visualizzare la finestra di dialogo [Software Operation Panel]. Windows Server 2012 Fare clic destro sulla schermata Start e selezionare [Tutte le app] dalla barra delle applicazioni → [Software Operation Panel] in [fi Series]. Windows Server 2012 R2 Cliccare [↓] in basso a sinistra nella schermata Start  $\rightarrow$  [Software Operation Panel] in [fi Series]. Per visualizzare [↓], Spostare il cursore del mouse. Windows 10, Windows Server 2016 e Windows Server 2019/Windows Server 2022 Cliccare il menu [Start] → [fi Series] → [Software Operation Panel]. Windows 11 Cliccare il menu [Start] → [Tutte le app] →  $[$ fi Series $] \rightarrow$  [Software Operation Panel].
	- 2 Cliccare [Impostazioni dispositivo] dalla lista a sinistra della finestra.

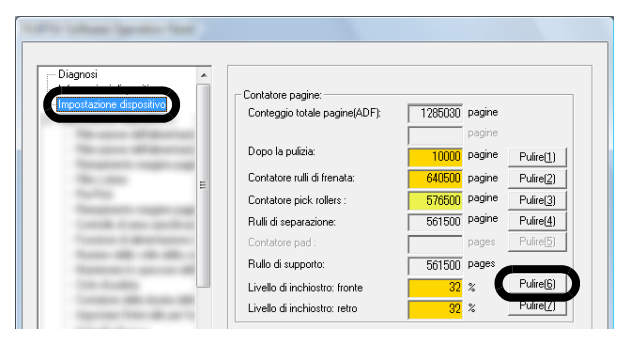

3 Cliccare il tasto [Pulire] per [Livello di inchiostro: fronte].

Il valore del contatore [Livello di inchiostro: fronte] è impostato su 100.

4 Cliccare il tasto [Sì] nella finestra [Software Operation Panel].

#### ■ **Imprinter retro**

- *1* Assicurarsi che il cavo di alimentazione dello scanner sia disconnesso dalla presa.
- *2* Aprire il coperchio dell'Imprinter retro premendo la leva del coperchio.

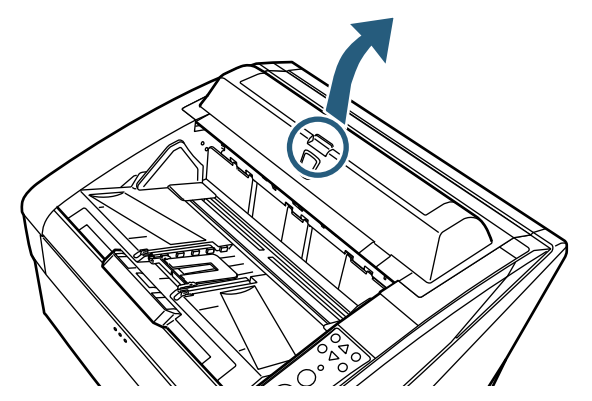

*3* Spostare il portacartucce in una posizione in cui la cartuccia possa essere facilmente inserita.

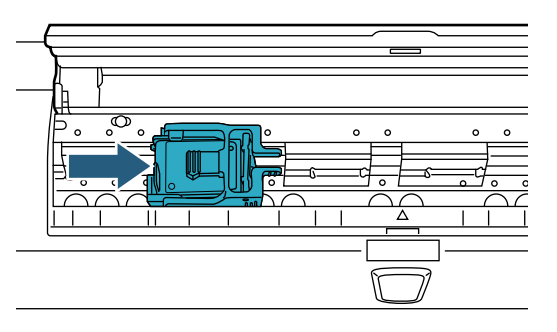

- *4* Aprire il coperchio del portacartucce.
	- 1 Premere la leva di apertura per sbloccare la chiusura.
	- 2 Aprire il coperchio a destra.

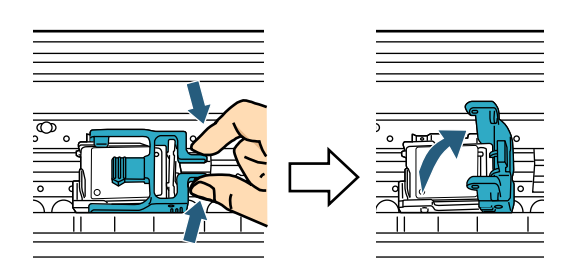

*5* Rimuovere la cartuccia di inchiostro.

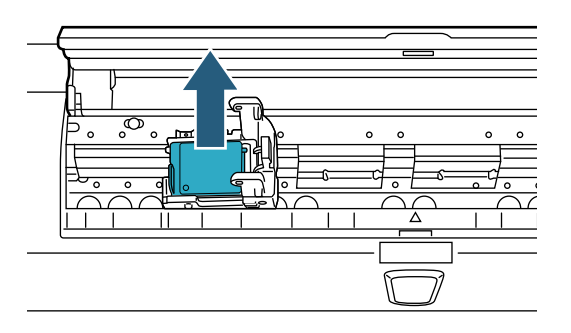

*6* Rimuovere la nuova cartuccia di inchiostro dalla confezione.

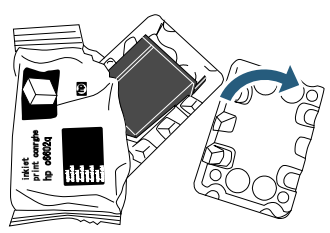

*7* Rimuovere il nastro protettivo.

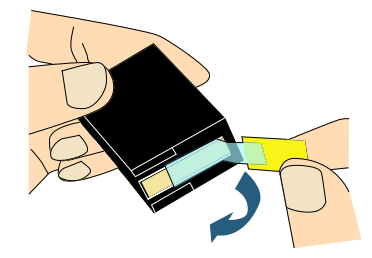

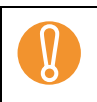

Non toccare la parte di metallo della cartuccia di<br>inchiostro, né riposizionare il nastro protettivo. inchiostro, né riposizionare il nastro protettivo.

*8* Inserire la nuova cartuccia di inchiostro nel portacartucce.

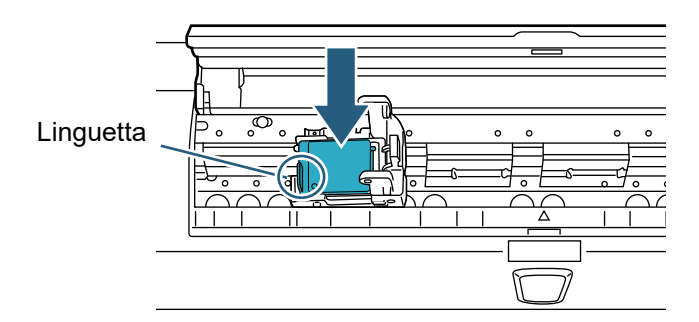

- 
- $\bullet$  Inserire la cartuccia di inchiostro con la linguetta rivolta verso sinistra.
	- Accertarsi che la cartuccia di inchiostro non tocchi e non si impigli nel cavo flessibile piatto.
- *9* Chiudere delicatamente il coperchio del portacartucce sul lato sinistro fino a quando si blocca, per fissare la cartuccia di inchiostro.

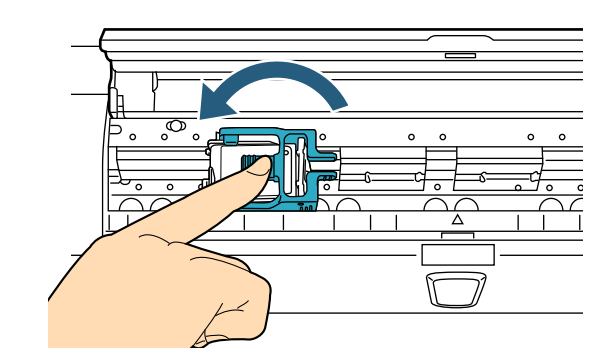

*10* Allineare la parte alta del puntatore della posizione di stampa al simbolo della posizione di stampa nel punto in cui eseguire la stampa del documento.

[Vedere il punto [2](#page-11-1) riportato in ["Imprinter retro" \(pag.](#page-11-2)  [11\)](#page-11-2) in ["2.3 Posizionamento della cartuccia di](#page-10-0)  [inchiostro".](#page-10-0)]

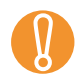

Quando si installa una cartuccia di inchiostro,<br>allineare la parte alta del puntatore della posiz<br>di stampa al simbolo della posizione di stampa allineare la parte alta del puntatore della posizione di stampa al simbolo della posizione di stampa nel punto in cui eseguire la stampa del documento. In caso contrario, la stampa potrebbe non venire eseguita correttamente o il documento potrebbe risultare macchiato di inchiostro.

- *11* Chiudere il coperchio dell'Imprinter retro.
- *12* Accendere lo scanner.
- *13* Reimpostare il contatore del livello di inchiostro nel modo seguente.

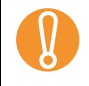

È necessario reimpostare il contatore del livello di<br>inchiostro ogni volta che si sostituisce la cartuccia. inchiostro ogni volta che si sostituisce la cartuccia.

> Il contatore del livello di inchiostro può essere reimpostato dal pannello di comando. Per dettagli, consulte la Guía del usuario del escáner que se esté utilizando.

- 1 Visualizzare la finestra di dialogo [Software Operation Panel]. Windows Server 2012 Fare clic destro sulla schermata Start e selezionare [Tutte le app] dalla barra delle applicazioni → [Software Operation Panel] in [fi Series]. Windows Server 2012 R2 Cliccare [↓] in basso a sinistra nella schermata Start  $\rightarrow$  [Software Operation Panel] in [fi Series]. Per visualizzare [↓], Spostare il cursore del mouse. Windows 10, Windows Server 2016 e Windows Server 2019/Windows Server 2022 Cliccare il menu [Start] → [fi Series] → [Software Operation Panel]. Windows 11 Cliccare il menu [Start] → [Tutte le app] → [fi Series]  $\rightarrow$  [Software Operation Panel].
- 2 Cliccare [Impostazioni dispositivo] dalla lista a sinistra della finestra.

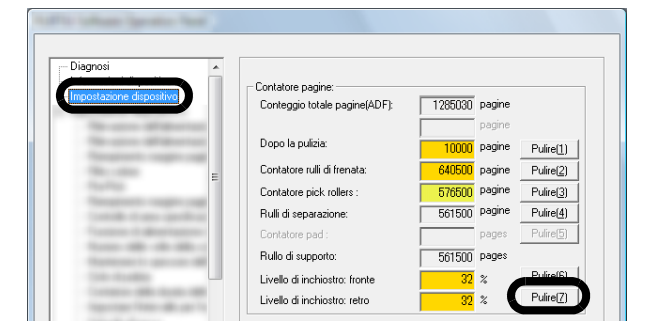

3 Cliccare il tasto [Pulire] per [Livello di inchiostro: retro].

Il valore del contatore [Livello di inchiostro: retro] è impostato su 100.

4 Cliccare il tasto [Sì] nella finestra [Software Operation Panel].

## <span id="page-16-0"></span>*Capitolo 3* **Manutenzione quotidiana**

Questo capitolo descrive la manutenzione quotidiana richiesta per l'Imprinter.

#### **AVVERTIMENTO**

- Quando si usa lo scanner, le parti interne dell'ADF si surriscaldano. Attenzione a non scottarsi.
- Non usare alcuno spray aerosol o spray di pulizia a base di alcool per pulire lo scanner. La polvere e lo sporco soffiati via dall'aria dello spray possono entrare nel meccanismo dello scanner e causare guasti o malfunzionamenti. Lo scanner potrebbe incendiarsi anche a causa delle scintille generate dall'elettricità statica.

## A<sub>AWISO</sub>

Assicurarsi di aver spento lo scanner e staccato la spina dalla presa prima della pulizia. Potrebbero altrimenti verificarsi scosse elettriche e malfunzionamenti.

Per la pulizia utilizzare un panno antistatico (NON usare fazzoletti) e spolverare delicatamente lo sporco e la polvere usare fazzoletti) e spolverare delicatamente lo sporco e la polvere.

- $\blacktriangledown$
- Per la gestione dello scanner, consultare la Guida dell'operatore dello scanner utilizzato.
- Per l'acquisto o la richiesta di informazioni sui materiali per la pulizia, contattare il distributore/ rivenditore.

### <span id="page-16-1"></span>**3.1 Pulizia della cartuccia di inchiostro**

È possibile che vengano emesse stampe di scarsa qualità a causa di inchiostro bloccato nei fori di emissione delle bocchette. I fori di emissione potrebbero bloccarsi anche se non si utilizza l'Imprinter per un lungo periodo. Quando i fori di emissione sono bloccati, pulire la testina della cartuccia di inchiostro.

Per la pulizia utilizzare un panno antistatico asciutto.

- *1* Assicurarsi che il cavo di alimentazione dello scanner sia disconnesso dalla presa.
- *2* Rimuovere la cartuccia di inchiostro. [Vedere ["2.5 Sostituzione della cartuccia di](#page-12-1)  [inchiostro" \(pag. 12\).](#page-12-1)]

*3* Spolverare delicatamente lo sporco e la polvere dalla testina.

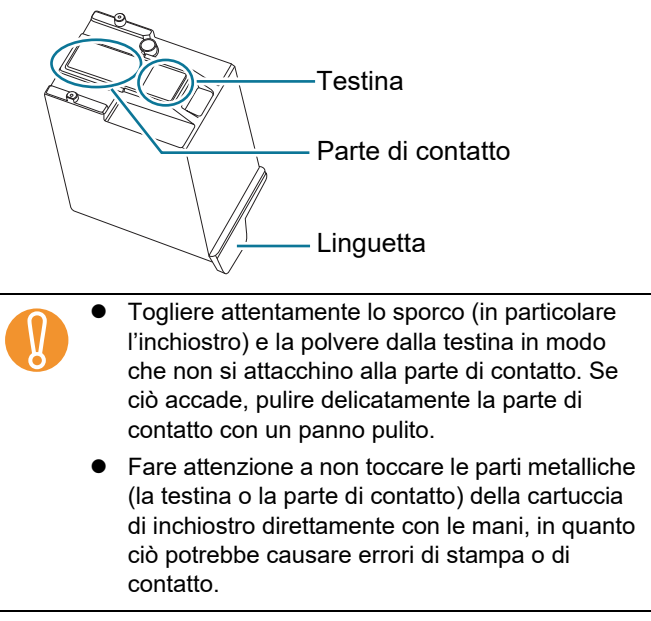

*4* Assicurarsi di aver rimosso completamente lo sporco e le macchie prima di installare la cartuccia di inchiostro.

[Vedere ["2.5 Sostituzione della cartuccia di](#page-12-1)  [inchiostro" \(pag. 12\).](#page-12-1)]

## <span id="page-16-2"></span>**3.2 Pulizia dell'Imprinter**

L'inchiostro potrebbe schizzare intorno al portacartucce. Si consiglia di pulire lo scanner dopo la scansione di 5000 fogli, per evitare macchie sulle immagini scandite. Tenere presente che il ciclo di pulizia richiesto può variare a seconda del tipo di documenti da scandire. Quando si stampano documenti su cui l'inchiostro non si asciuga facilmente, la pulizia potrebbe essere necessaria più frequentemente che ogni 5000 fogli. Per la pulizia utilizzare i seguenti materiali:

- Detergente F1 (N. parte PA03950-0352)
- Panno antistatico asciutto

#### **Imprinter fronte**

- *1* Assicurarsi che il cavo di alimentazione dello scanner sia disconnesso dalla presa.
- *2* Rimuovere la cartuccia di inchiostro. [Vedere ["2.5 Sostituzione della cartuccia di](#page-12-1)  [inchiostro" \(pag. 12\).](#page-12-1)]

*3* Aprire lo scivolo.

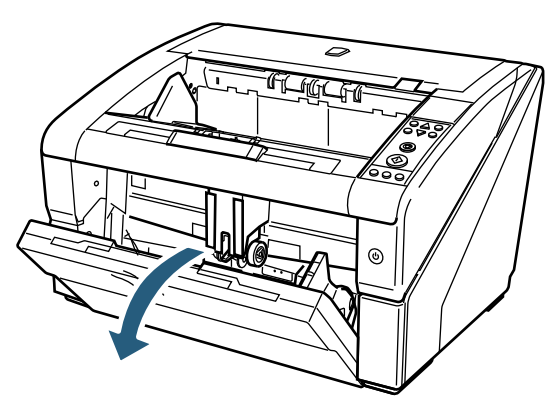

*4* Premere con la mano il tasto ADF e aprire l'ADF.

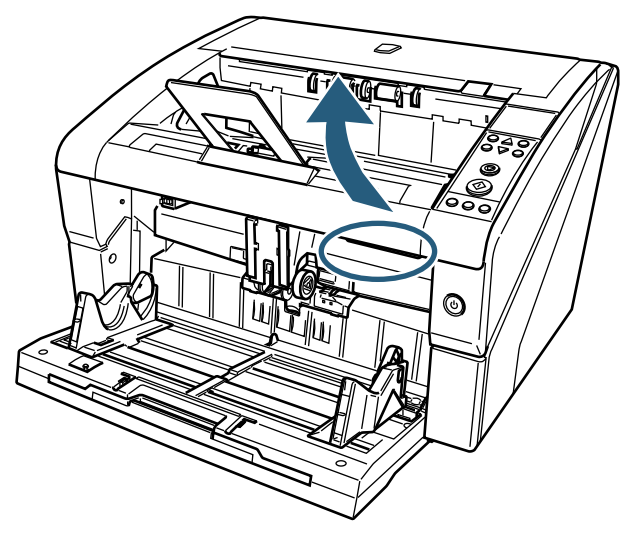

*5* Spolverare delicatamente la testina di stampa con un panno imbevuto di Detergente F1.

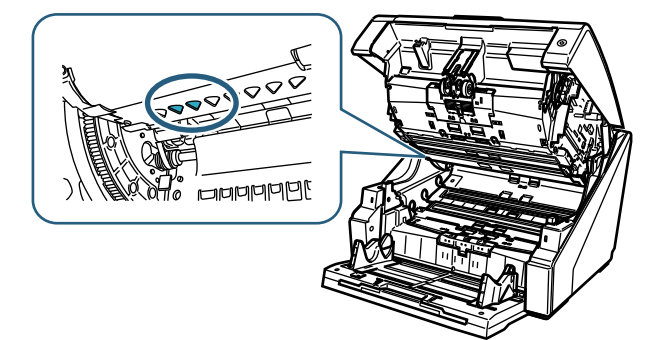

Se si usa una grande quantità di Detergente F1 in<br>una sola volta, potrebbe essere necessario del<br>tempo perché si asciughi, loumidire un panno con una sola volta, potrebbe essere necessario del tempo perché si asciughi. Inumidire un panno con una quantità appropriata di detergente. Assicurarsi di asciugare completamente il detergente con un panno antistatico morbido che non lasci residui sulla superficie delle parti pulite.

*6* Tenere l'ADF con entrambe le mani e spingerlo lentamente verso il basso.

Spingere l'ADF fino a quando si blocca nella posizione corretta.

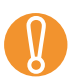

- Assicurarsi di non aver lasciato nulla all'interno dell'ADF quando lo si chiude.
- Fare attenzione a non schiacciarsi le dita.
- *7* Reinserire lo scivolo.
- *8* Reinstallare la cartuccia di inchiostro. [Vedere ["2.5 Sostituzione della cartuccia di](#page-12-1)  [inchiostro" \(pag. 12\)](#page-12-1).]

#### ■ **Imprinter retro**

- *1* Assicurarsi che il cavo di alimentazione dello scanner non sia connesso alla presa.
- *2* Rimuovere la cartuccia di inchiostro. [Vedere ["2.5 Sostituzione della cartuccia di](#page-12-1)  [inchiostro" \(pag. 12\)](#page-12-1).]
- *3* Alzare la leva di apertura del coperchio superiore con le dita per aprirlo.

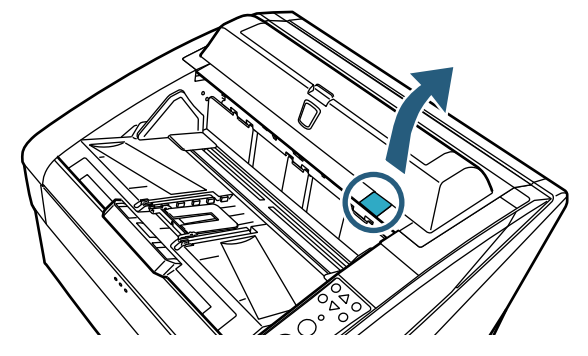

*4* Spolverare delicatamente la testina di stampa con un panno imbevuto di Detergente F1.

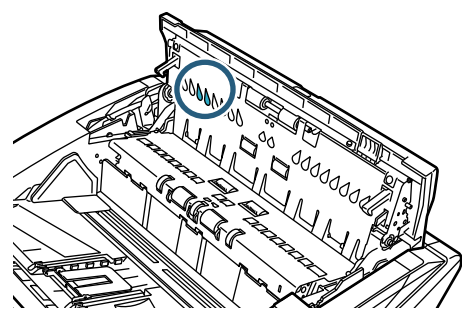

- Se si usa una grande quantità di Detergente F1 in<br>una sola volta, potrebbe essere necessario del<br>tempo perché si asciughi l'numidire un panno con una sola volta, potrebbe essere necessario del tempo perché si asciughi. Inumidire un panno con una quantità appropriata di detergente. Assicurarsi di asciugare completamente il detergente con un panno antistatico morbido che non lasci residui sulla superficie delle parti pulite.
- *5* Tenere il coperchio superiore dell'ADF con entrambe le mani e spingerlo lentamente verso il basso fino a quando si blocca nella posizione corretta.

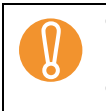

Assicurarsi di non aver lasciato nulla all'interno<br>del coperchio superiore quando lo si chiude.<br>Esse offensione a non estimazione la dita del coperchio superiore quando lo si chiude.

- Fare attenzione a non schiacciarsi le dita.
- *6* Reinstallare la cartuccia di inchiostro. [Vedere ["2.5 Sostituzione della cartuccia di](#page-12-1)  [inchiostro" \(pag. 12\)](#page-12-1).]

## <span id="page-18-0"></span>*Capitolo 4* **Messaggi di errore**

Questo capitolo descrive i messaggi di errore dell'Imprinter.

I messaggi di errore vengono visualizzati sul pannello di comando dello scanner. Fare riferimento al codice di errore e al messaggio per la risoluzione dei problemi.

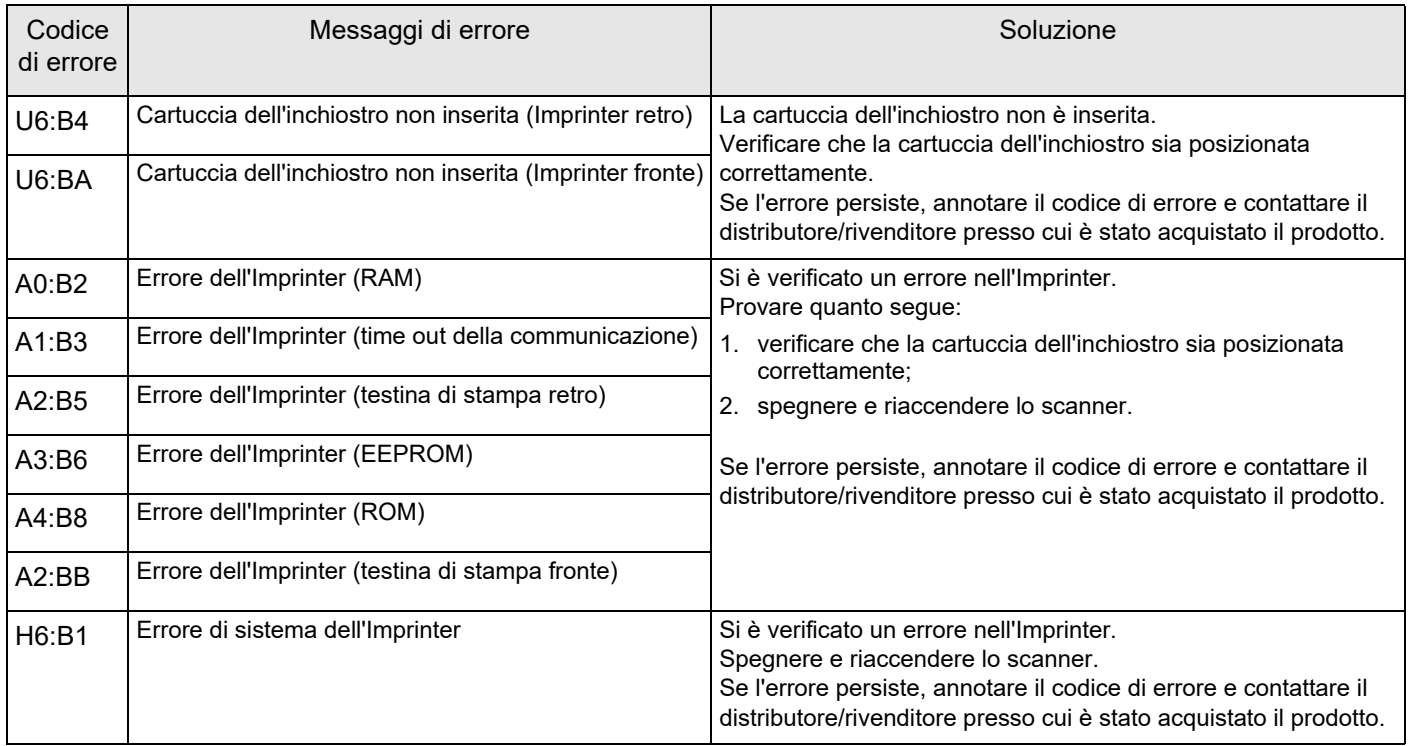

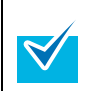

Per dettagli sui messaggi di errore visualizzati sul pannello di comando e altri errori, consultare la Guida dell'operatore dello scanner utilizzato.

## <span id="page-19-0"></span>*Capitolo 5* **Specifiche**

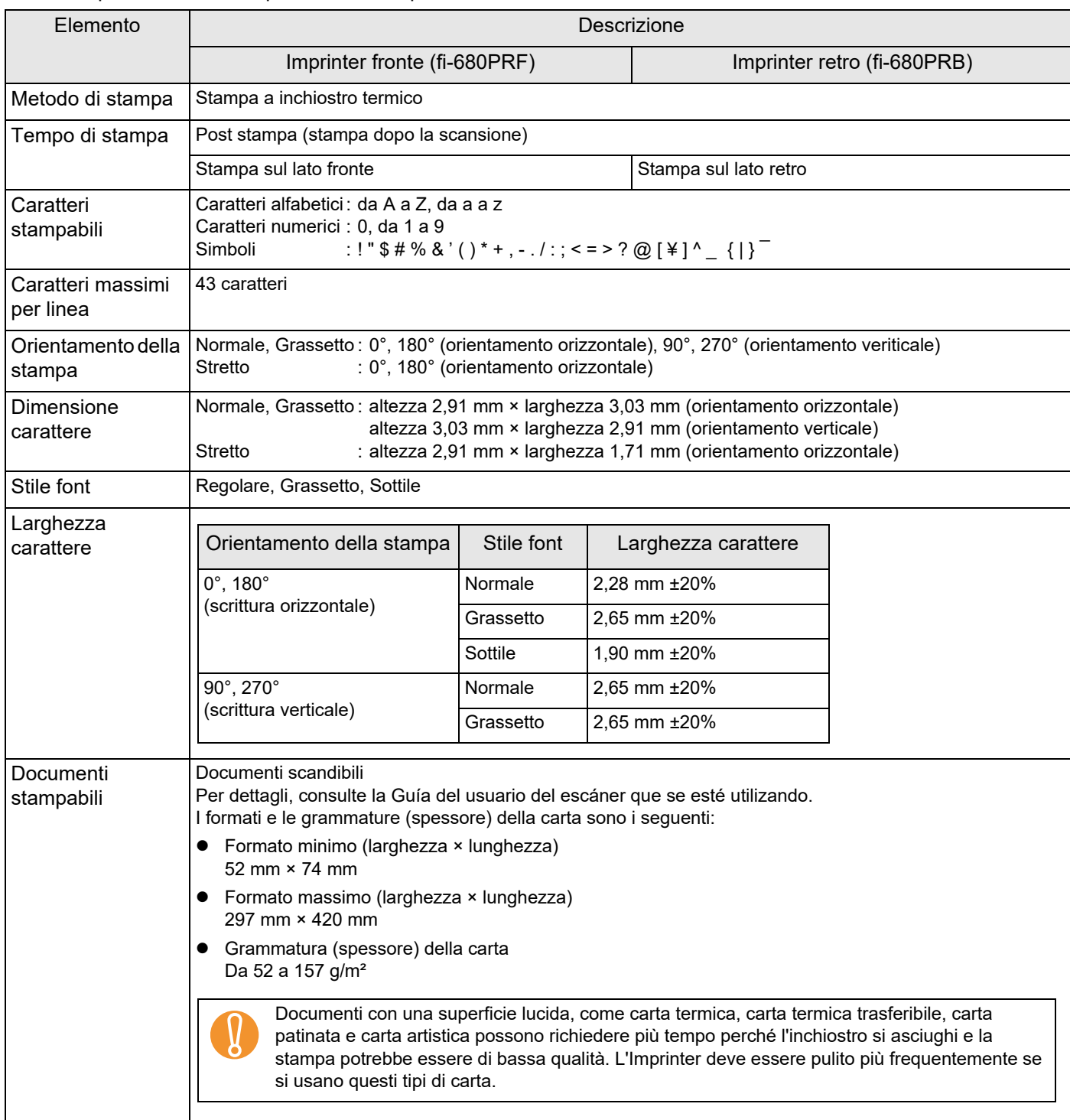

#### Questo capitolo descrive le specifiche dell'Imprinter.

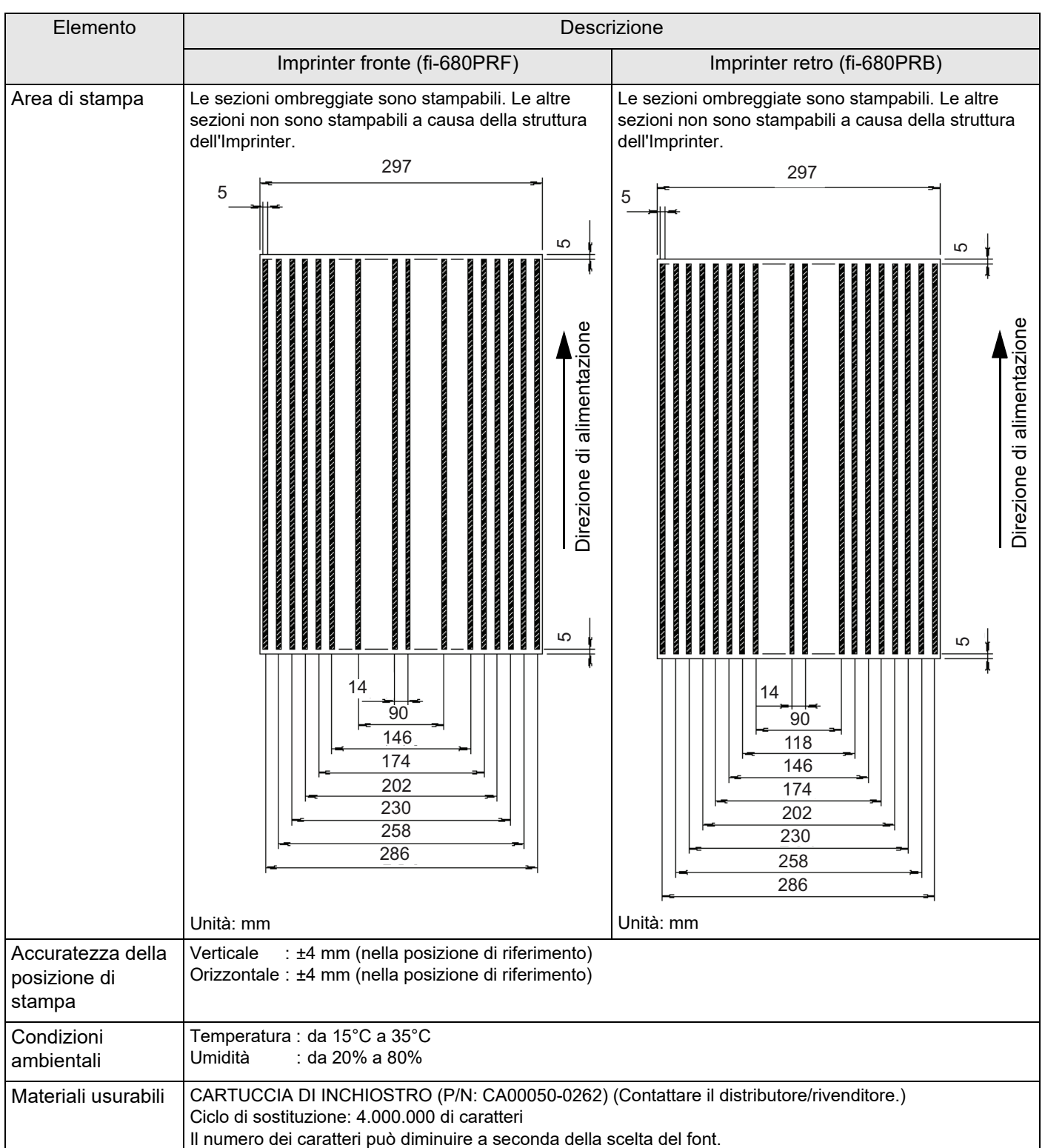

L'assistenza per la manutenzione è garantita per cinque anni dalla data di acquisto. I componenti per la riparazione di questo prodotto saranno disponibili per un minimo di cinque anni dopo l'interruzione della produzione.

## **Imprinter fi-680PRF/PRB Guida dell'operatore P3PC-2512-07AL Data di pubblicazione: Giugno 2023 Pubblicato da: PFU Limited**

- $\bullet$  I contenuti di questa guida sono soggetti a modifiche senza preavviso.
- PFU Limited non si assume alcuna responsabilità per danni incidentali o conseguenti l'uso di questo prodotto, né per qualsiasi rivendicazione o richiesta di risarcimento danni avanzata da terzi.
- Copiare in toto o in parte questa guida o copiare le applicazioni dello scanner è proibito in base alle leggi del copyright.